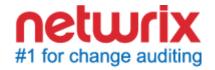

# NETWRIX BULK PASSWORD RESET

**QUICK-START GUIDE** 

Product Version: 2.1

March 2014

#### **Legal Notice**

The information in this publication is furnished for information use only, and does not constitute a commitment from Netwrix Corporation of any features or functions, as this publication may describe features or functionality not applicable to the product release or version you are using. Netwrix makes no representations or warranties about the Software beyond what is provided in the License Agreement. Netwrix Corporation assumes no responsibility or liability for the accuracy of the information presented, which is subject to change without notice. If you believe there is an error in this publication, please report it to us in writing.

Netwrix is a registered trademark of Netwrix Corporation. The Netwrix logo and all other Netwrix product or service names and slogans are registered trademarks or trademarks of Netwrix Corporation. Active Directory is a trademark of Microsoft Corporation. All other trademarks and registered trademarks are property of their respective owners.

#### **Disclaimers**

This document may contain information regarding the use and installation of non-Netwrix products. Please note that this information is provided as a courtesy to assist you. While Netwrix tries to ensure that this information accurately reflects the information provided by the supplier, please refer to the materials provided with any non-Netwrix product and contact the supplier for confirmation. Netwrix Corporation assumes no responsibility or liability for incorrect or incomplete information provided about non-Netwrix products.

© 2014 Netwrix Corporation.

All rights reserved.

# TABLE OF CONTENTS

| 1. | Introduction                                       | 4  |
|----|----------------------------------------------------|----|
|    | 1.1. Overview                                      | 4  |
|    | 1.2. How This Guide is Organized                   |    |
| 2. | PRODUCT OVERVIEW                                   | 5  |
|    | 2.1. Key Features and Benefits                     | 5  |
|    | 2.2. Product Architecture                          | 5  |
|    | 2.3. Licensing Information                         | 5  |
| 3. | Installing Netwrix Bulk Password Reset             | 6  |
|    | 3.1. Installation Prerequisites                    | 6  |
|    | 3.1.1. Hardware Requirements                       |    |
|    | 3.1.2. Software Requirements                       |    |
|    | 3.2. Installing Netwrix Bulk Password Reset        | 6  |
| 4. | MANAGING ACCOUNTS WITH NETWRIX BULK PASSWORD RESET | 7  |
| 5. | VIEWING RESULTS                                    | 10 |
| 6. | APPENDIX TROUBLESHOOTING                           | 11 |

# 1. Introduction

#### 1.1. Overview

This guide is intended for first-time users of Netwrix Bulk Password Reset. It contains an overview of the product functionality, instructions on how to install and setup the product, and explains how to start using Netwrix Bulk Password Reset by providing step-by-step procedures for some basic operations.

This guide can be used for evaluation purposes, therefore, it is recommended to read it sequentially, and follow the instructions in the order they are provided. After reading this guide, you will be able to:

- Install Netwrix Bulk Password Reset
- Reset multiple local account passwords in bulk
- Enable and disable accounts
- Configure and view email notifications

#### 1.2. How This Guide is Organized

This section explains how this guide is organized and provides a brief overview of each chapter.

- Chapter <u>1 Introduction</u>: the current chapter. It explains the purpose of this document, defines its audience and explains its structure.
- Chapter <u>2 Product Overview</u> provides an overview of the product features, and explains
  the system's architecture and deployment structure. It also contains information on
  licensing.
- Chapter <u>3 Installing Netwrix Bulk Password Reset</u> provides instructions on the installation of Netwrix Bulk Password Reset.
- Chapter <u>4 Managing Accounts With Netwrix Bulk Password Reset</u> contains instructions how to change passwords, enable / disable user accounts using the Netwrix Bulk Password Reset console. The chapter also covers information on email notifications configuration.
- Chapter <u>5 Viewing Results</u> explains how to view reports.
- Appendix provides troubleshooting information.

# 2. PRODUCT OVERVIEW

# 2.1. Key Features and Benefits

Netwrix Bulk Password Reset allows managing user accounts in a bulk. You can conveniently reset passwords and enable / disable user accounts on multiple computers without actually logging into them.

#### 2.2. Product Architecture

Netwrix Bulk Password Reset consists of a single console. A scheduled task can be also created on the workstation where the product is installed to process specified changes in the background.

#### 2.3. Licensing Information

Netwrix Bulk Password Reset is a non-expiring freeware product. The license key is provided free of charge by Netwrix Corporation and should be entered on Netwrix Bulk Password Reset start.

# 3. INSTALLING NETWRIX BULK PASSWORD RESET

This chapter guides you through the installation process of Netwrix Bulk Password Reset.

### 3.1. Installation Prerequisites

#### 3.1.1. Hardware Requirements

Before installing Netwrix Bulk Password Reset, make sure that your system meets the following minimum hardware requirements:

- Minimum 5 Mbytes of free hard disk space
- Minimum 256 Mbytes of RAM
- Minimum Intel or AMD 32-bit 2 GHz

#### 3.1.2. Software Requirements

Make sure that the following software has been installed on the corresponding machines before proceeding with the installation.

- Operating System: Windows XP SP3 or above
- .NET Framework 2.0, 3.0 or 3.5

# 3.2. Installing Netwrix Bulk Password Reset

#### Procedure 1. To install Netwrix Bulk Password Reset

- 1. Run bprfull\_setup.msi on a member server or a workstation.
- 2. Follow the instructions of the wizard to complete the installation.

# 4. MANAGING ACCOUNTS WITH NETWRIX BULK PASSWORD RESET

This chapter provides step-by-step instructions on how to reset a password or disable / enable user account across multiple computers.

# Procedure 2. To reset a password or enable / disable an account using Bulk Password Reset

After the installation is complete, start Netwrix Bulk Password Reset by clicking Start
 → All Programs → Netwrix Bulk Password Reset Commercial Version → Netwrix Bulk Password Reset.

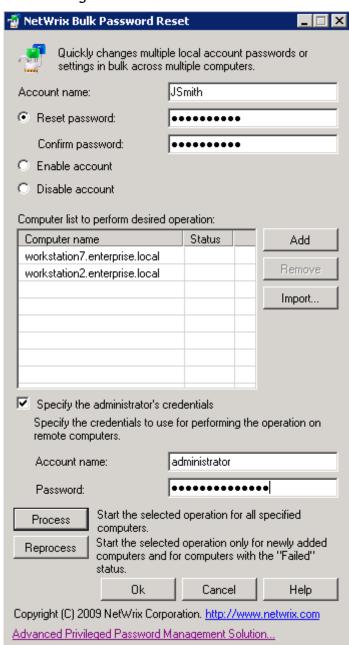

Figure 1: Netwrix Bulk Password Reset console

- 2. Specify the account you want to modify.
- 3. Specify the account management operation. Select one of the following:

Copyright © 2014 Netwrix Corporation. All Rights Reserved. Suggestions or comments about this document? www.Netwrix.com/feedback

- Select Reset Password and provide a new password to reset user password in bulk
- Select Enable Account to enable user account across multiple computers
- Select **Disable Account** to disable user account across multiple computers
- 4. Create a list of computers or servers where the account changes should be applied. Click **Add** to add a new computer to the list.

**Note:** You can create a list of comuters, save it as \*.txt file and import it to Netwrix Bulk Password Reset.

- 5. Select the **Specify the administrator's credentials** checkbox to enter credentials to be used on remote computers.
- 6. Select one of the following:
  - Select **Process** to apply the changes across specified computers.
  - Select **Reprocess** to apply changes only to those computers that failed to be processed during the last operation.
  - Select **OK** to save the current configuration and close Netwrix Bulk Password Reset without applying changes to selected account.
- 7. If you have selected **Process** or **Reprocess** you will be prompted to select processing options:
  - Select Run once now if you apply changes immediately in a one-time processing session. If for some reason certain account changes fail to be processed (for example, a computer was unreachable), you will need to Reprocess manually once again.

Figure 2: Report on failure to reset password on certain computer

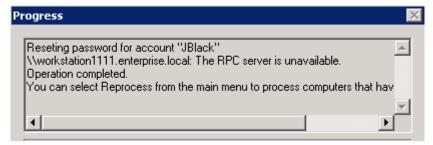

• Select Re-run every six hours until all computers are processed to ensure that the changes are applied to all computers from the list. The scheduled task runs until all changes are successfully processed, and an email notifies you on the task's accomplishment. For more information on email notification configuration, see Procedure 3 To configure email notifications.

Select how you want to reprocess failed and newly added

Run once now
This option will start a one-time reprocessing session as soon as you click

Re-run every six hours until all computers are reprocessed
This option will create a scheduled task, which will be deactivated once all computers have the "OK" status. You also need to configure settings for receiving reports on operation results.

Send report to: administrator@enterprise.local Verify

SMTP settings

Server: enterprise.local Port: 25

From address: administrator@enterprise.local

OK Cancel

Figure 3: Specify processing options and email settings

#### Procedure 3. To configure email notifications

- 1. Specify an email address where notifications must be sent.
- 2. Specify the SMTP server name and port number.

**Note:** For the system to function properly, Anonymous Authorization must be enabled in your SMTP server settings.

- 3. Enter the address that notifications will be sent from.
- 4. Click Verify to ensure that the email is successfully delivered.

# 5. VIEWING RESULTS

After processing the changes, you can review their status per computer within the Netwrix Bulk Password Reset console. Navigate to the list of computers in the Netwrix Bulk Password Reset console and see **Statuses** next to computer names. **OK** indicates that the account has been successfully modified on this computer.

You can also review email reports that automatically sent to the specified recipients after scheduled task execution.

**Note:** Email notifications are sent only if you have selected **Re-run every six hours** until all computers are processed option and configured your SMTP server settings.

#### Procedure 4. To view email reports

- 1. Navigate to the report in your mailbox and open it.
- 2. Review the report details.

Reply All Forward 🔻 🗸 🔡 - 🚖 Bulk Password Reset Report administrator@enterprise.local To: Administrator Thursday, November 07, 2013 4:05 AM This is an evaluation version (19 days left). Request a quote Performed operation: enable account for account "JSmith". The last operation resulted in 1 computer(s) with the "OK" status and 1 computer(s) with the "Failed" status. NetWrix Bulk Password Reset will run automatically in 6 hours to try again for computer(s) with the "Failed" status. **Computer Name** Status enterprisedc.enterprise.local Operation completed successfully. workstation5.enterprise.local Failed: The RPC server is unavailable. (1722) This is an automatically generated message from NetWrix Bulk Password Reset. Please visit http://www.netwrix.com for more products and updates.

Figure 4: Report

**Example:** The image above demonstrates that the account "JSmith" was successfully enabled on "enterprised.enterprise.local" computer, but failed to be processed on "workstation5.enterprise.local" as the computer was unavailable. The task will start automatically every 6 hours and try to enable "JSmith" account on "workstation5.enterprise.local". The report will be sent after each attempt until the account is finally altered.

# 6. APPENDIX TROUBLESHOOTING

Table 1: Troubleshooting

| Case                                                                    | Solution                                                                                                    |
|-------------------------------------------------------------------------|----------------------------------------------------------------------------------------------------|
| You may get "network was not found" errors caused by firewall settings. | Adjust client firewall settings on all managed computers to enable file and printer sharing ports 137-139, both TCP and UDP, also known as NetBIOS ports. Firewall settings can be specified centrally using Group Policy. |